# Color Monitor

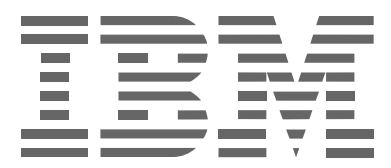

# **P97**

**Japanese**

この装置は、情報処理装置等電波障害自主規制協議会(VCCI)の基準に基づくクラスB情報技術装置です。この装置 は、家庭環境で使用することを目的としていますが、この装置がラジオやテレビジョン受信機に近接して使用される と、受信障害を引き起こすことがあります。取扱説明書に従って正しい取り扱いをして下さい。

### **高調波自主規制届出装置の記述**

この装置は、「高調波ガイドライン適合品」です。

このマニュアルは、製品の改良その他により適宜改訂されます。

 Copyright International Business Machines Corporation 2001. All rights reserved. Translation: © Copyright IBM Japan 2001.

International Business Machines Corporation New Orchard Road, Armonk, NY 10504

### **安全に正しくお使いいただくために**

この取扱説明書には、本製品を安全に正しくお使いいただくために安全表示が記述されています。 この取扱説明書を保管して、必要に応じて参照してください。

### 絵表示について

この取扱説明書および製品への安全表示については、製品を正しくお使いいただいて、あなたや他の人々への危害や財産へ の損害を未然に防止するために、次の絵表示をしています。その表示と意味は次のようになっています。

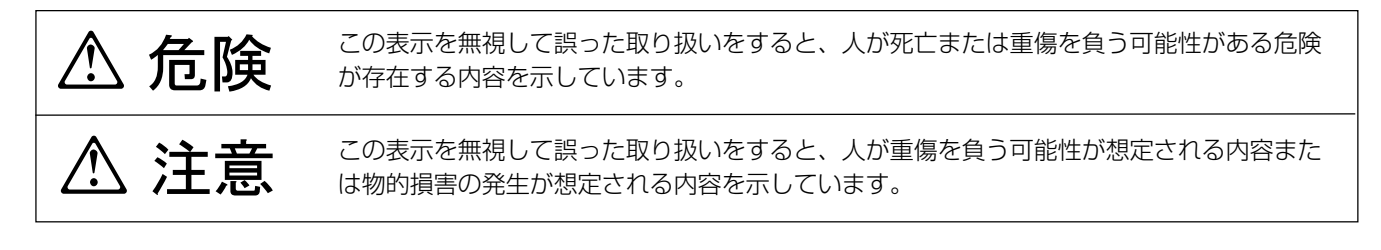

### 危険/注意ラベルの表示について

この製品の外部または内部に黄色地に黒文字で表示されているラベルがある場合は、安全上に関しての、危険または注意ラ ベルです。必ず表示の指示に従ってください。

この取扱説明書に記述されている以外に、危険または注意ラベルによる表示がある場合は(たとえば製品上)、必ずそのラ ベルの表示による指示に従ってください。

## △ 危険

- 本製品のカバーは開けないでください。内部には高電圧部分があり危険です。
- 本製品を改造しないでください。火災、感電のおそれがあります。
- ディスプレイスタンドを外さないでください。
- 電源スイッチやその他の制御部分をぬらさないでください。湿気があるとこれらの部品は壊れることがあり、電気による 危険を招くことがあります。
- ぬれた手で電源プラグを抜き差ししないでください。感電のおそれがあります。
- 電源コードを傷つけたり、破損したり、加工したりしないでください。また重い物を載せたり、引っ張ったり、無理に曲 げたりすると電源コードを破損し、火災、感電のおそれがあります。
- 万一、発熱していたり、煙が出ている、へんな臭いがするなどの異常状態のまま使用すると、火災、感電のおそれがあり ます。すぐに電源スイッチを切り、電源プラグをコンセントから必ず抜いて、販売店またはIBMサービスセンターにご連 絡ください。
- 万一、異物(金属片、水、液体)が機器の内部に入った場合は、すぐにその機器の電源スイッチを切り、電源プラグをコ ンセントから必ず抜いて、販売店またはIBMサービスセンターにご連絡ください。そのまま使用すると火災、感電のおそ れがあります。
- 表示された電源電圧以外の電圧で使用しないでください。タコ足配線をしないでください。火災、感電のおそれがありま す。
- 付属の電源コードまたは接地端子付き電源プラグ以外は使用しないでください。また、付属の電源コードまたは接地端子 付き電源プラグを他の機器には使用しないでください。火災、感電のおそれがあります。
- 3ピン電線プラグが設置場所の接地端子付きコンセントに合う場合は、付属の接地端子付き電源プラグは使用しないで、 3ピン電源プラグをそのままコンセントに差し込んでください。接地端子付き電源プラグは廃棄してください。3ピン電 源プラグが設置場所コンセントに合わない場合は、付属の接地端子付き電源プラグをお使いください。緑色の線はアース 用です。端子の絶縁物を外して専門の電気技術者によって施工されたアース端子に接続してください。ガス管への接続お よび、コンセントへの差し込みはたいへん危険ですので絶対にしないでください。アース線をアース端子に接続すること により、安全にご使用いただけます。
- ケーブル類の取り付け、取り外し順序 電源コード、電話ケーブル、通信ケーブルからの電流は身体に危険を及ぼします。設置、移動、または製品のカバーを開 けたり装置を接続したりするときには、下記のようにケーブルの接続、取り外しを行ってください。

△ 危険

• ケーブル類の取り付け、取り外し順序

電源コード、電話ケーブル、通信ケーブルからの電流は身体に危険を及ぼします。設置、移動、または製品のカバーを開 けたり装置を接続したりするときには、以下のようにケーブルの接続、取り外しを行ってください。

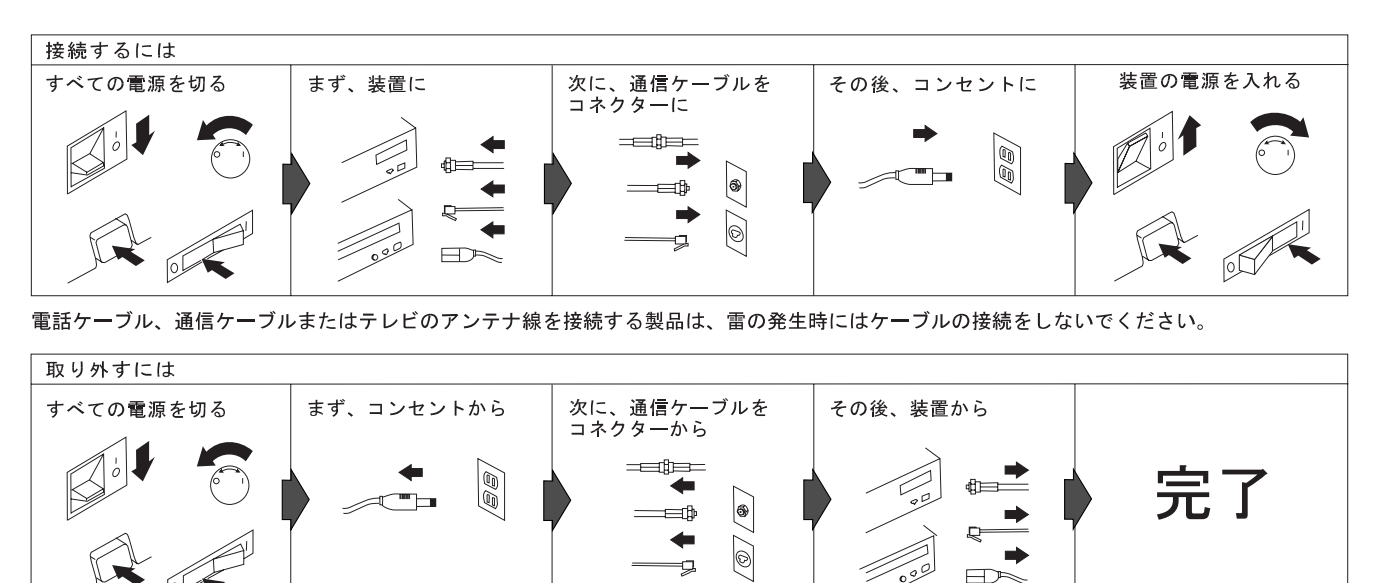

電話ケーブル、通信ケーブルまたはテレビのアンテナ線を接続する製品は、雷の発生時にはケーブルの取り外しはしないでください。

## 八 危険

- 本モニターの電源を完全に切るためには、電源プラグをACコンセントから抜くことが必要です。コンセントはモニター の近くに設けてすぐ抜けるようにしてください。
- 電源プラグを抜くときは、電源コードを引っ張らないでください。コードが傷つき、火災、感電の原因となることがあり ます。(必ずプラグを持って抜いてください。)
- 使用環境については、本ユーザーズ・ガイドの「導入」と「使用環境を快適にする」を参照してください。
- 湿気やほこりの多い場所に置かないでください。火災、感電の原因となることがあります。
- この機器の通風孔をふさがないでください。通風孔をふさぐと内部に熱がこもり、火災の原因となることがあります。 又、モニター周囲に物を置いたり、紙を貼ったりしないでください。
- モニターは重いので、取り扱いには注意してください。移動したり持ち上げるときは2人以上で背中を伸ばして身体のす ぐそばに重みがかかるようにしてください。
- 長時間使わないときは、電源プラグをACコンセントから抜いておいてください。

## 目次

保護局の商標です。

の商標または登録商標です。

録商標です。

す。

す。

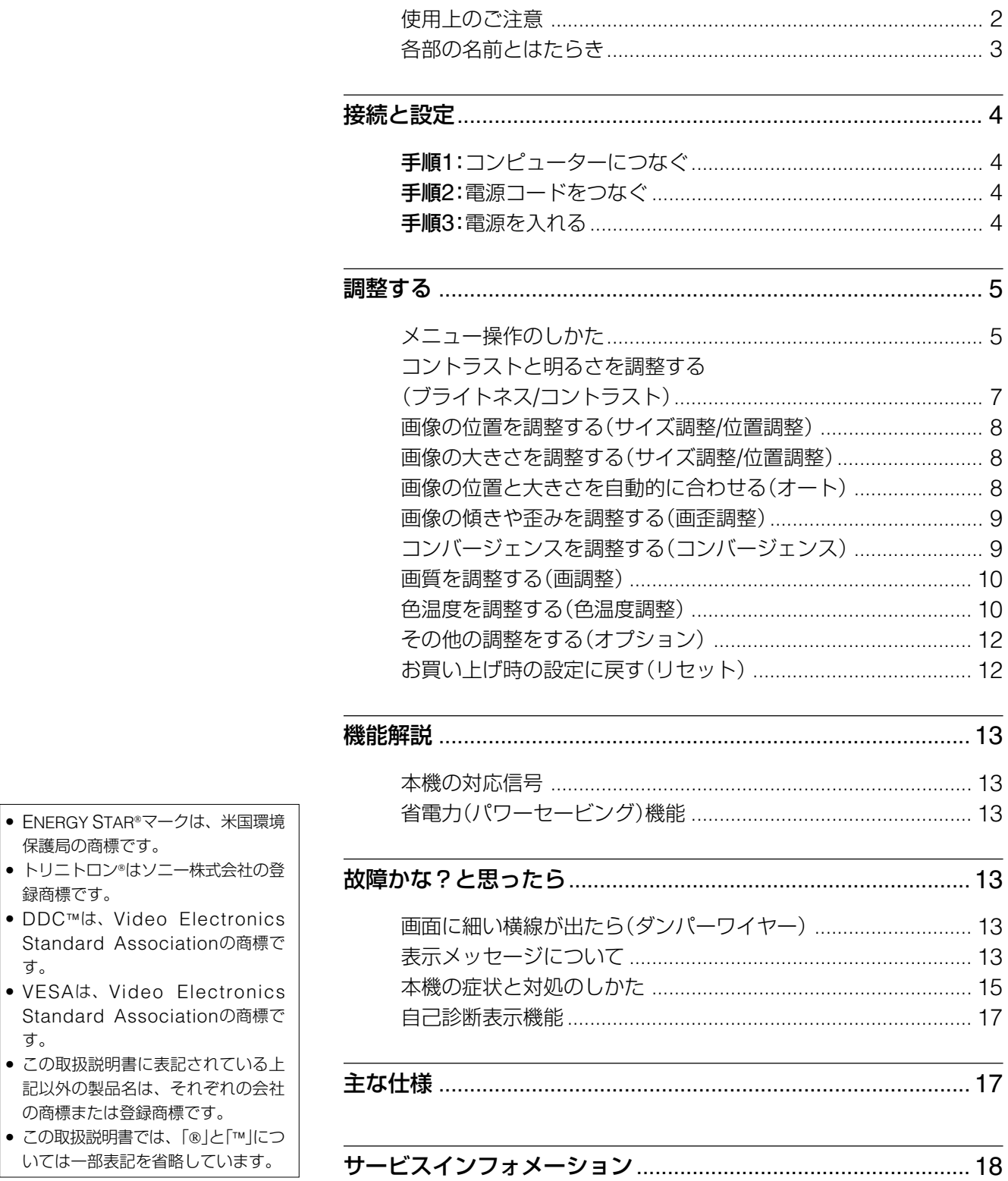

 $J<sub>P</sub>$ 

### **使用上のご注意**

### **設置上のご注意**

#### 通風孔はふさがないでください

じゅうたんや毛布などの上や、カーテンの近くなど通風孔 をふさぐおそれのある場所に設置しないでください。

### **設置場所について**

次のような場所には置かないでください。

- じゅうたんや毛布などの上やカーテンの近くなど、通風 孔をふさぐおそれのある場所
- 直射日光の当たるところや熱器具の近くなど、温度の高 い場所
- 温度変化の激しい場所
- 振動の多い場所
- 不安定な台の上
- 高圧送電線や変圧器など、強い磁界を発生する機器の近く
- 鉄板など帯磁しやすい金属の上や近く
- ほこりや湿気の多い場所
- 密閉された場所
- 本機のまわりに通風のための隙間がない場所

### **お手入れのしかた**

- **•** CRT管面(画面)を拭くときは柔らかい布で軽く拭き、 ガラスクリーナー使用時は決して帯電防止剤などの薬品 入りのガラスクリーナーを使用しないでください。 CRTの表面を傷めることがあります。
- **•** ボールペンやドライバーなど、先の尖ったものでCRT 管面(画面)をこすったり、触れたりしないでくださ い。
- **•** キャビネットやパネル面の汚れは、中性洗剤溶液を少し 含ませた柔らかい布で拭いてください。シンナー、ベン ジン、アルコールなどは、表面を傷めますので使わない でください。

### **搬送についてのご注意**

修理や引っ越しなどで本機を運ぶ場合は、本機用の箱と クッションを使用してください。

### **ディスプレイスタンドの使いかた**

本機にはディスプレイスタンドがついているので、下図の 範囲で向きを変えられます。本機の画面の中心をスタンド の中心点に合わせて、向きが変わる範囲を確認してくださ  $U<sub>o</sub>$ 

向きを変えるときは、下図のようにディスプレイ両側の下 部を持ってください。本機を上向きにするときは、ディス プレイの後底部に指をはさまないようにご注意ください。

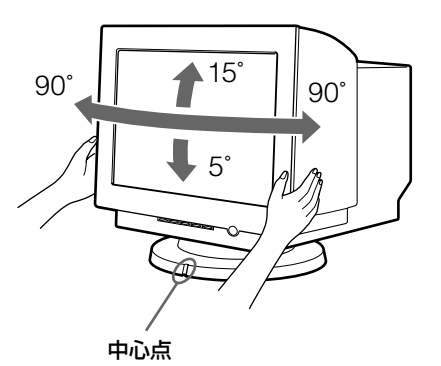

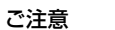

ディスプレイスタンドを外さないでください。

#### **電源接続についてのご注意**

**•** 付属の電源コードをお使いください。3芯の電源コンセ ントが近くになく、2芯の電源コンセントしか使えない 場合には、付属のアダプターをお使いください。ただ し、アースは電源コンセント用のアース端子に正しく接 続してください。

#### プラグ形状例

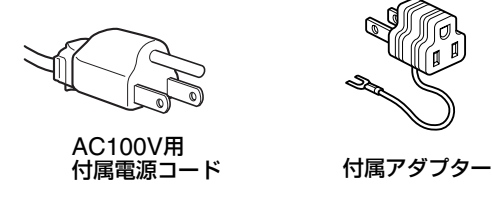

- **•** CRT管面に帯電した静電気を放電させるために、電源 スイッチを切ったあと少なくとも30秒間放置し、その 後電源コードを抜いてください。
- **•** 本機は電源を入れると数秒間、画面が消磁されます。そ のとき、周辺に強い磁界が発生しますので、磁気テープ や磁気ディスクを本機の近くに置いておくと、データに 異常が生じることがあります。磁気記憶装置やテープ、 ディスクは本機から離してお使いください。

電源コンセントの近くに置き、何か異常が起こったと き、すぐに電源コードを抜けるようにしてください。

## **各部の名前とはたらき**

使いかたについてのくわしい説明は( )内のページをご覧 ください。

#### **前面**

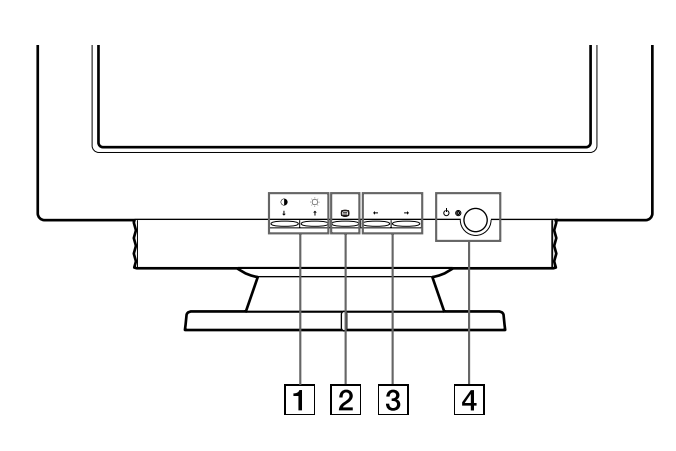

**後面**

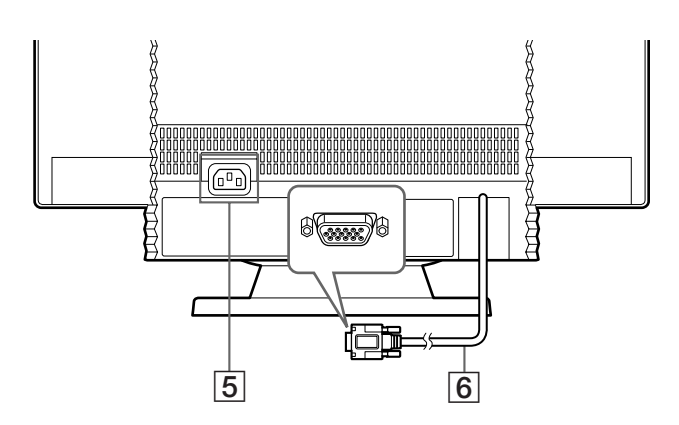

- 5電源入力端子(4ページ) 電源コードをつなぎます。
- 6ビデオ入力端子(HD15)(4ページ) RGBの映像信号(0.700 Vp-p、正極性)と同期信号を 入力します。

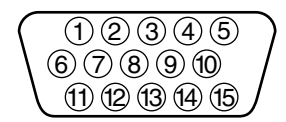

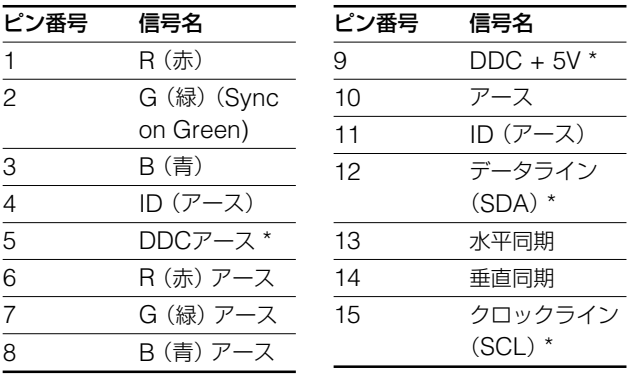

\* VESAによるDisplay Data Channel(DDC)規格

### ボタン(5~12ページ) ブライトネス/コントラスト画面を出すときに使いま

す。

10↓(コントラスト/下)と◎↑(ブライトネス/上)

また、 →/◆ボタンとして、メニューを選ぶときに使 います。

### 2 ⊜ボタン(5~12ページ)

メニュー画面を出すときに使います。

また、メニューを選んだり、調整したりするときに、決定ボタ ンとして使います。

### $\boxed{3}$   $\leftarrow$ / $\rightarrow$ ボタン(5~12ページ)

メニューを調整するときに使います。

|4 ① (電源)ボタンとインジケーター(4、13、15、 17ページ)

電源を入/切します。

電源が入るとインジケーターが緑色に点灯します。 省電力状態のときは、オレンジ色に点灯します。

## **接続と設定**

本機は、水平周波数30~107kHzのコンピューターに接続 できます。詳しくは、お買い上げ店にご相談ください。

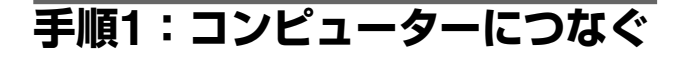

本機とコンピューターの電源を切った状態でつないでくだ さい。

#### ご注意

- ビデオ信号ケーブルのピンに、直接手を触れないでくだ さい。
- ビデオ信号ケーブルをつなぐときは、ビデオ入力端子の 向きをご確認ください。向きが違うと、ビデオ信号ケー ブルのピンが曲がってしまうことがあります。

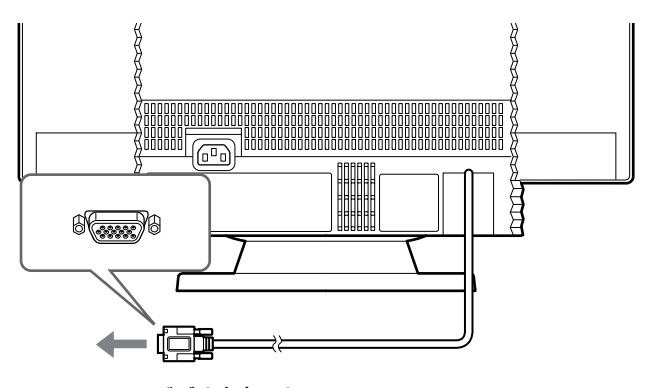

HD15ビデオ出力のある コンピューターへ

### **手順2:電源コードをつなぐ**

本機とコンピューターの電源を切った状態でつないでくだ さい。本機に電源コードをつないでから、アースをとって いる電源コンセントへ差し込みます。

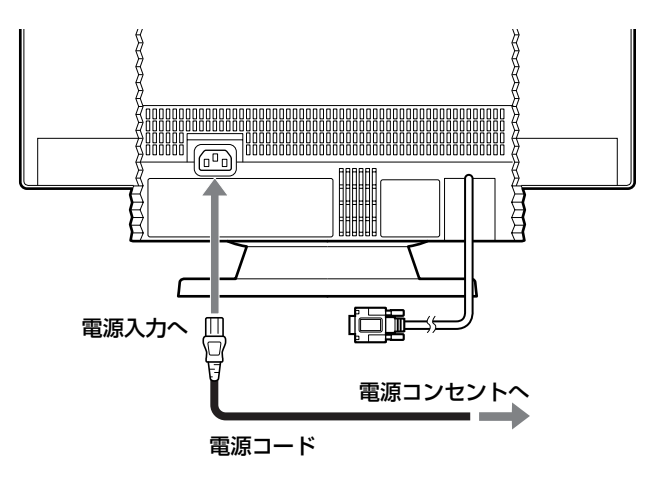

### **手順3:電源を入れる**

本機の電源を入れてから、コンピューターの電源を入れま す。

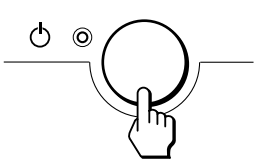

これで、本機を使用できる状態になりました。必要に応じ て、次ページからの設定や調整などを行ってください。

### **電源を入れても画面に画像が出ないときは**

- 正しく接続されているか確認する。
- •「NO SIGNAL」と表示されている場合、コンピュー ターのグラフィックボードを正しいバススロットに差し 込む。
- •「OUT OF SCAN RANGE」と表示されている場合、 本機をつなぐ前につないでいたディスプレイがあるとき は、それにつなぎ換えてみる。画像が出たら、コン ピューターで水平周波数:30~107kHz、垂直周波 数:48~170Hzの範囲に設定する。

くわしくは、「本機の症状と対処のしかた」(15ページ)を ご覧ください。

#### **設置する場所**

#### 設置する場所

蛍光灯など、近くに電磁波を発している可能性のあるもの がない適切な場所を選んで、本機を設置してください。 設置する台などが、本機の重さを支えることができること を確認してください。本機のまわりには、最低50mmの通 風のための隙間を空けてください。

#### 高さ

本機の前に座ったときに、目の高さより少し下に画面の上 部がくるように本機を設置してください。

#### 環境

窓や照明の反射が最も少ない場所を選んでください。どの 窓からも直角になる位置が通常の位置です。身体をひねる 必要がないように、お使いになる方の正面に本機を設置 し、お使いになるときに快適な角度にディスプレイの向き を調整してください。

## **調整する**

メニューを使って、いろいろな調整や設定ができます。

### **メニュー操作のしかた**

### ■ aと↓/<del>1</del>、←/→ボタンの使いかた

1 メニュー画面を出す。 ボタンを押して、メニュー画面を出す。

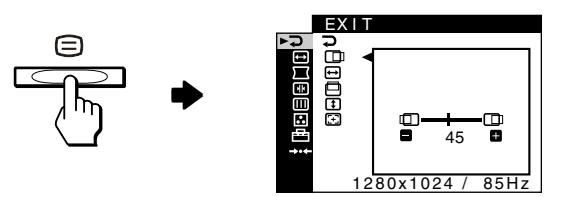

2 調整したいメニューや項目を選ぶ。 ↓/◆ボタンを押して選び、 (ヨボタンを押す。

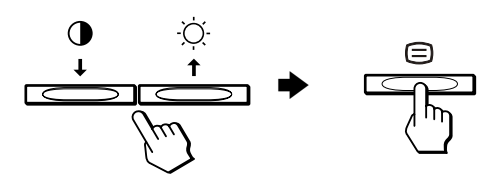

3 調整する。 ←/→ボタンを押して調整し、 回ボタンを押す。

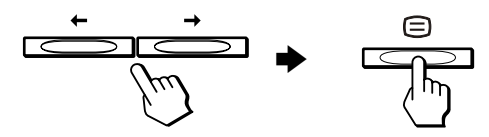

**続けて他のメニュー画面で調整したいときは** ↓/◆ボタンを押してつを選び、 目ボタンを押して現在の調整 画面からぬける。

4 メニューを消す。

つを選んで回ボタンを押すたびに、メニューが終了し ます。ボタンを押さなくても、約30秒後にメニューが 自動的に消えます。

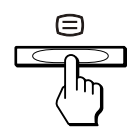

次のページへつづく

### **■ メニュー言語を変える(LANGUAGE)**

メニューに表示する言語を、英語、フランス語、ドイツ 語、スペイン語、イタリア語、オランダ語、スウェーデン 語、ロシア語、日本語の中から選ぶことができます。

1 日ボタンを押す。

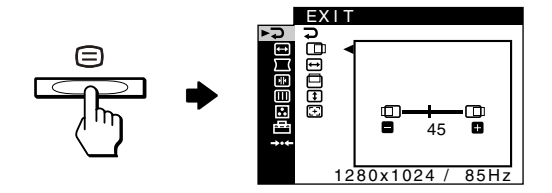

2 ↓/◆ボタンを押して「 <sup>→</sup> OPTION」を選び、 回ボタン を押す。

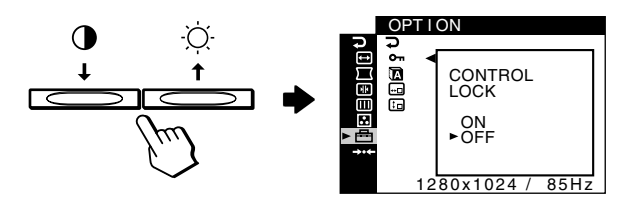

3 ↓/◆ボタンを押して「m(LANGUAGE)」を選び、 (=)ボ タンを押す。

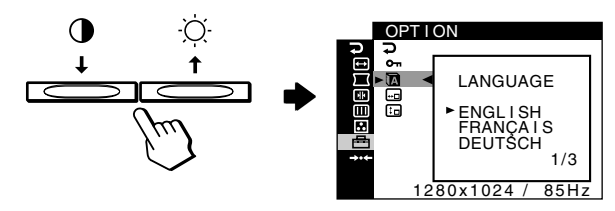

- 4 ↓/◆ボタンを押して言語を選び、 回ボタンを押す。 ↓/◆ボタンを押すたびに以下の言語が順番に3つずつ表 示されます。
	- ENGLISH:英語
	- FRANCAIS: フランス語
	- DEUTSCH:ドイツ語
	- ESPAÑOL:スペイン語
	- ITALIANO: イタリア語
	- NEDERLANDS: オランダ語
	- SVENSKA: スウェーデン語
	- PYCCKИЙ:ロシア語
	- 日本語

#### メニューを消すには

→/◆ボタンを押してつを選ぶ。ボタンを押さなくても、約 30秒後にメニューが自動的に消えます。

### **■ メニューの種類**

D EXIT

メニュー画面を消します。

ブライトネス/コントラ スト(7ページ) 画像の明るさやコントラス トを調整します。メニュー 画面が何も出ていないとき に0↓または☆◆ボタンを 押すと、ブライトネス/コ ントラスト画面を直接呼び 出すことができます。

サイズ調整/ 位置調整

画像の大きさや位置の調整

(8ページ)

をします。

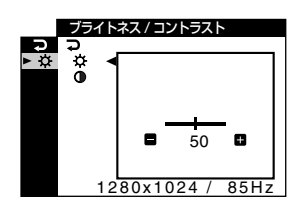

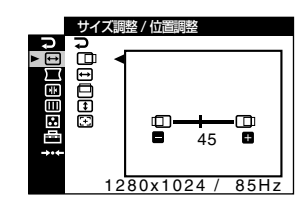

画歪調整(9ページ) 画像の傾きや歪みを調整し ます。

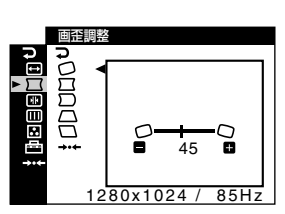

**JP**

コンバージェンス (9ページ) コンバージェンス(色ず れ)を調整します。

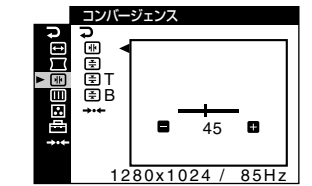

### 画調整(10ページ)

以下の画質を調整します。

- 消磁(デガウス)
- 波模様や点状の模様 (モアレキャンセル)

色温度調整(10ページ) 色温度を調整します。画面の

色を、印刷時の色に近づけた いときなどに使います。

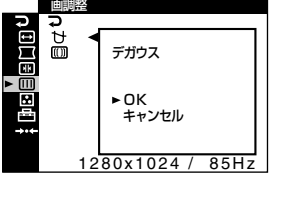

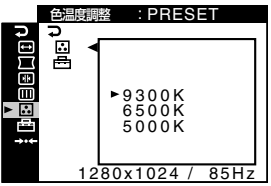

次のページへつづく

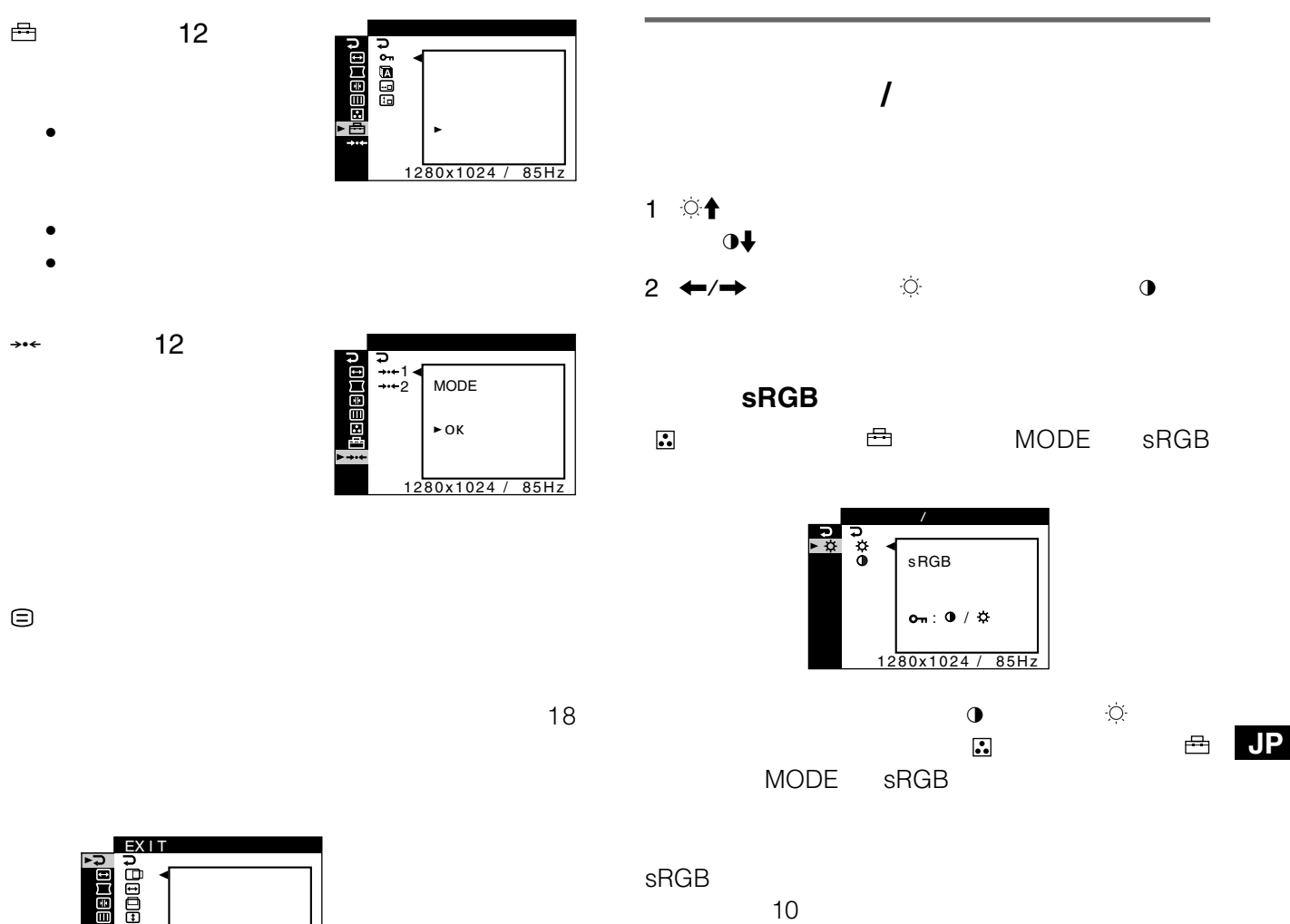

 $10$ 

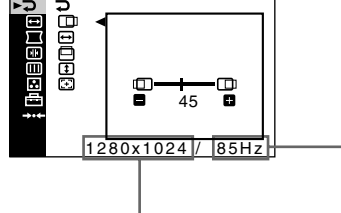

### **画像の位置を調整する (サイズ調整/位置調整)**

この調整は、現在入力中の信号に対して有効です。

- 1 日ボタンを押す。 メニュー画面が出ます。
- 2 ↓/←ボタンを押して「 一サイズ調整/位置調整」を選び、 ボタンを押す。 サイズ調整/位置調整画面が出ます。
- 3 水平方向は、↓/◆ボタンを押して「中を選び、 回ボタン を押す。垂直方向は、↓/◆ボタンを押して□を選び、 ボタンを押す。
- 4 ←/→ボタンを押して□または□を調整する。

### **画像の大きさを調整する (サイズ調整/位置調整)**

この調整は、現在入力中の信号に対して有効です。

- 1 日ボタンを押す。 メニュー画面が出ます。
- 2 ↓/←ボタンを押して「 トサイズ調整/位置調整」を選び、 ボタンを押す。 サイズ調整/位置調整画面が出ます。
- 3 水平方向は、↓/◆ボタンを押して←夜選び、 回ボタン を押す。垂直方向は、↓/◆ボタンを押して 下を選び、 ボタンを押す。
- 4 ←/→ボタンを押して 日または エを調整する。

### **画像の位置と大きさを自動的に 合わせる(オート)**

画像が画面のまん中に出なかったり小さいとき、自動的に 画面のまん中に出すことができます。

- 1 日ボタンを押す。 メニュー画面が出ます。
- 2 →/◆ボタンを押して「 トサイズ調整/位置調整」を選び、 ボタンを押す。 サイズ調整/位置調整画面が出ます。

3 ↓/今ボタンを押して「 (オート)」を選び、 回ボタンを押

4 ↓/◆ボタンを押して「OK」を選ぶ。 画像が画面のまん中に出ます。

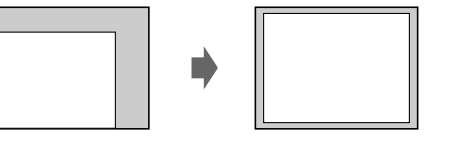

ご注意

す。

- オート機能を働かせたくない場合は、上記の手順4で「キャンセ ル」を選んでください。
- この機能は、表示可能エリア全体に画像が表示される場合に正し く動作します。画面の一部にしか画像が表示されない場合や、背 景が黒の場合には正しく動作しないことがあります。
- この機能が働いている間、数秒間画像が動きますが、故障ではあ りません。

### **画像の傾きや歪みを調整する (画歪調整)**

画像の傾きや歪みが気になるときは画歪調整で補正します。 (傾き)の調整は、すべての入力信号に対して有効です。 その他は、現在入力中の信号に対して有効です。

- 1 日ボタンを押す。 メニュー画面が出ます。
- 2 ↓/←ボタンを押して「 「画歪調整」を選び、 回ボタンを 押す。

画歪調整画面が出ます。

- 3 ↓/◆ボタンを押して調整したい項目を選び、 回ボタンを 押す。
- 4 ←/→ボタンを押して調整する。

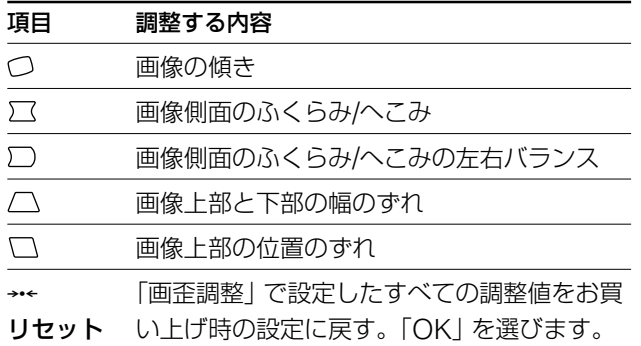

リセット(0)機能についてくわしくは、「お買い上げ時の 設定に戻す(リセット)」(12ページ)をご覧ください。

### **コンバージェンスを調整する (コンバージェンス)**

文字や線のまわりに赤や青の線が見えるときなどには、コ ンバージェンスを調整します。

この調整は、すべての入力信号に対して有効です。

- 1 日ボタンを押す。 メニュー画面が出ます。
- 2 ↓/◆ボタンを押して「 回コンバージェンス」を選び、 回 ボタンを押す。 コンバージェンス画面が出ます。
- 3 ↓/个ボタンを押して調整したい項目を選び、 回ボタンを 押す。
- 4 ←/→ボタンを押して調整する。

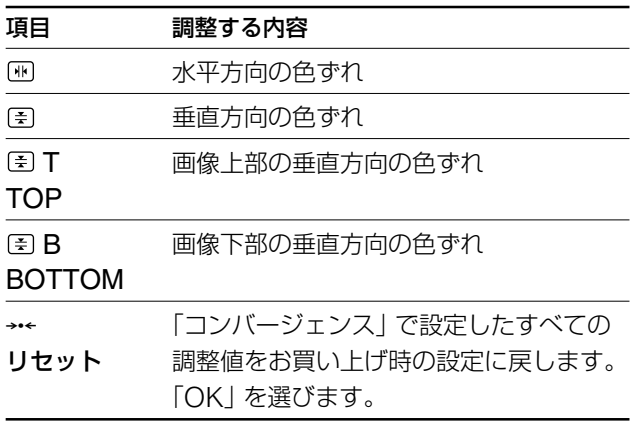

リセット(→←)機能についてくわしくは、「お買い上げ時の 設定に戻す(リセット)」(12ページ)をご覧ください。

### **画質を調整する(画調整)**

画面を消磁したり、モアレを調整することによって、画質 をより鮮明にします。

- デガウス(消磁):画面を消磁します。
- モアレキャンセル: 波模様や点状の模様 (モアレ) を目 立たなくします。

本機は、電源を入れると自動的に消磁します。消磁には約 2秒かかります。続けて消磁するときは、20分以上間隔を あけてください。

「モアレキャンセル」は、現在入力中の信号に対して有効で す。

- 1 日ボタンを押す。 メニュー画面が出ます。
- 2 ↓/◆ボタンを押して「 回画調整」を選び、 回ボタンを押 す。

画調整画面が出ます。

- 3 ↓/◆ボタンを押して調整したい項目を選び、 回ボタンを 押す。
- 4 ↓/◆ボタンまたは←/→ボタンを押して調整する。

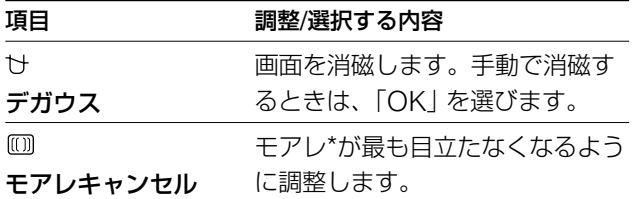

\* モアレとは、画面に出るうすい波模様や点状の模様のことです。 入力信号によっては、本機のブラウン管の蛍光体と干渉し合い、 モアレが発生することがあります。故障ではありません。

モアレの例

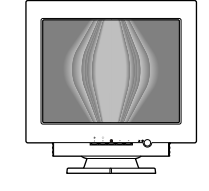

ご注意

「モアレキャンセル」を働かせると、画像がくっきりしないことがあ ります。

### **色温度を調整する(色温度調整)**

色温度は白色の度合いで表され、これを変えることによっ て画面の色を調整します。温度が低いと画面が赤みがかっ た白色になり、高いと青みがかった白色になります。画面 の色を、印刷時の色に近づけたいときなどに使います。

#### **■色温度調整モードを選ぶ**

本機には、PRESET、VARIABLE、EXPERT、sRGBの4 つの色温度調整モードがあります。 お買い上げ時はPRESETモードになっており、9300K、 6500K、5000Kの3種類の色温度を設定できます。 PRESETモード以外に変えたいときは、「30(色温度調整)」 画面で好きなモードを選んでから、「邑 (色温度調整 MODE)」で調整してください。

1 日ボタンを押す。

メニュー画面が出ます。

- 2 ↓/今ボタンを押して「20色温度調整」を選び、 回ボタンを 押す。 色温度調整画面が出ます。
- 3 ↓/◆ボタンを押して、「 合 (色温度調整MODE)」を選 び、 日ボタンを押す。
- 4 ↓/◆ボタンを押して、色温度調整モードを選ぶ。

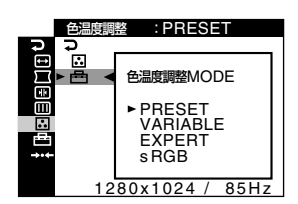

5 ボタンを3回押して、メニューを消す。

次のページへつづく

### x**PRESETモード**

- 1 日ボタンを押す。 メニュー画面が出ます。
- 2 ↓/今ボタンを押して「3色温度調整」を選び、 回ボタンを 押す。

色温度調整画面が出ます。

3 ↓/今ボタンを押して、「30(色温度調整)」を選び、 (ヨボタ ンを押す。

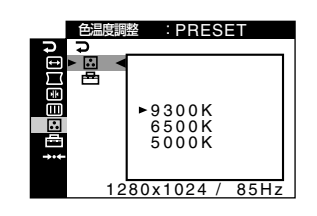

4 ↓/◆ボタンを押して、色温度を選ぶ。 9300K、6500K、5000Kの3種類の色温度があらかじ め設定されています。お買い上げ時は9300Kになって います。9300K → 6500K → 5000Kとなるにつれ て、青みがかった白色から赤みがかった白色へと画面の 色が変わります。

### x**VARIABLEモード**

- 1 日ボタンを押す。 メニュー画面が出ます。
- 2 ↓/今ボタンを押して「3色温度調整」を選び、 回ボタンを 押す。

色温度調整画面が出ます。

3  $\blacklozenge/\Uparrow$ オを押して、「23」(色温度調整)」を選び、 回ボタ ンを押す。

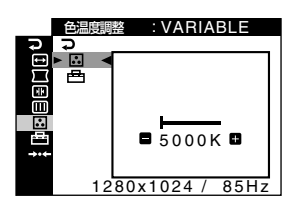

4 ←/→ボタンを押して、色温度を調整する。 5000Kから11000Kの間で微調整した値が、新しい色温 度として設定されます。

### x**EXPERTモード**

EXPERTモードを選ぶと、さらに細かい色温度調整をする ことができます。

- 1 □ボタンを押す。 メニュー画面が出ます。
- 2 →/←ボタンを押して「3色温度調整」を選び、 回ボタンを 押す。

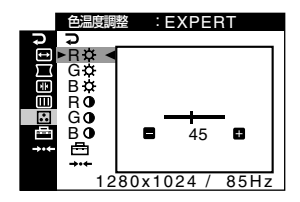

3 ↓/今ボタンを押して、R(Red:赤)、G(Green:緑)、 B(Blue:青)を選び、 (=)ボタンを押す。←/→ボタン を押し、それぞれについてGAIN(0)とBIAS( )を調 整する。

EXPERTモードでの設定をリセットしたいときは、色 温度調整画面で「→←(リセット)」を選びます。さらにリ セット画面で「OK」を選んでください。

### x**sRGBモード**

sRGBとは、コンピューター機器同士の表示や、出力する 色を近づけるためのカラースペースの業界標準のひとつで す。sRGBモードを「3」(色温度調整) | メニューの「色(色 温度調整MODE)」で選ぶだけで、簡単にsRGBプロファイ ルに設定することができます。

sRGBカラー(γ = 2.2、 6500K)を画面に正しく表示する には、お使いのコンピューターをsRGBプロファイルに設定 する必要があります。またsRGBモードを選ぶと、ブライト ネス/コントラスト調整はできなくなります。

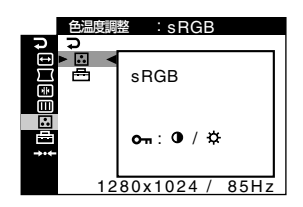

注意

コンピューター機器は、sRGBに対応している必要があります。

### **その他の調整をする(オプション)**

調整値を変えられないようにしたり、メニュー言語を変え たり、メニューの表示位置を変えることができます。

1 日ボタンを押す。

メニュー画面が出ます。

- 2 ↓/◆ボタンを押して「合オプション」を選び、 回ボタン を押す。
	- オプション画面が出ます。
- 3 ↓/◆ボタンを押して調整したい項目を選ぶ。 各項目は以下のように調整します。

### **■調整値を変えられないようにする (コントロールロック機能)**

調整値を他の人が勝手に変えないように、調整に使うボタ ンを操作できないようにします。

↓/◆ボタンを押して「Om(コントロールロック)」を選び、 (3) ボタンを押す。さらに↓/◆ボタンを押して「オン」を選ぶ。 「オン」にしても、(り (電源) ボタン、 曰ボタン、 つおよび 「邑(オプション)」の中の「0m(コントロールロック)」は操 作できます。これ以外の操作をすると、「Onlマークが出 て操作できません。

コントロールロック機能を解除するには

上記の手順で「オフ」を選びます。

### x**メニュー言語を変える(LANGUAGE)**

6ページをご覧ください。

### x**メニューの表示位置を変える(OSD位置)**

メニュー画面に隠れた部分を調整したいときなどに、メ ニューの表示位置を変えられます。

↓/◆ボタンを押して「HOSD位置(水平方向の調整)」または 「F回OSD位置(垂直方向の調整)」を選び、 回ボタンを押 す。さらに←/→ボタンを押して、希望の位置を選ぶ。

### **お買い上げ時の設定に戻す (リセット)**

いったん調整した設定を元に戻すには、次の2つの方法があ ります。

### ■入力中の信号の調整値をすべてリセットする

- 1 日ボタンを押す。 メニュー画面が出ます。
- 2 ↓/◆ボタンを押して「→←リセット」を選び、 回ボタンを 押す。
- 3 ↓/◆ボタンを押して「→←1(MODEリセット)」を選び、 ボタンを押す。
- 4 ↓/◆ボタンを押して「OK」を選ぶ。

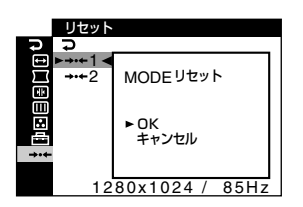

**JP**

ただし以下の調整値は、この操作をしてもリセットされま せん。

- メニュー言語 (6ページ)
- 色温度調整モードの選択(PRESET、VARIABLE、 EXPERT、sRGB) (10ページ)
- PRESETモードで選んだ色温度 (9300K、6500K、 5000K)(11ページ)
- メニューの表示位置 (12ページ)

### **■すべての調整値をリセットする**

上記手順3で「→← 2(オールリセット)」を選ぶ。

#### ご注意

コントロールロック機能(Om)を「オン」にしているときは、リセッ トできません。

## **機能解説**

### **本機の対応信号**

本機では、入力信号に合わせて自動的に最適な画質で表示 できるように、代表的な表示モードがお買い上げ時に設定 されています(表示モードについては「表示モード一覧」 (18ページ)をご覧ください)。

設定されている表示モード以外の入力信号に対しても、水 平周波数30~107kHz、垂直周波数48~170Hzの範囲で あれば、デジタルマルチスキャン機能で調整が行われるた め、歪みのほとんどない画像を表示できます。画像を微調 整する場合は、調整値が自動的にユーザーモードとして設 定され、同じ信号が入力されるたびに同じ調整値が選ばれ ます。

#### Windowsでお使いのときは

本機の性能を充分に引き出すために、コンピューターやグラフィッ クボード付属のユーティリティプログラムを使って、最大のリフ レッシュレート(垂直周波数)を選んでください。

### **省電力(パワーセービング)機能**

本機は、VESAおよびENEGY STARのパワーセービング ガイドラインに対応しています。コンピューターからの入 力信号がなくなると、自動的に次のような省電力状態にな ります。

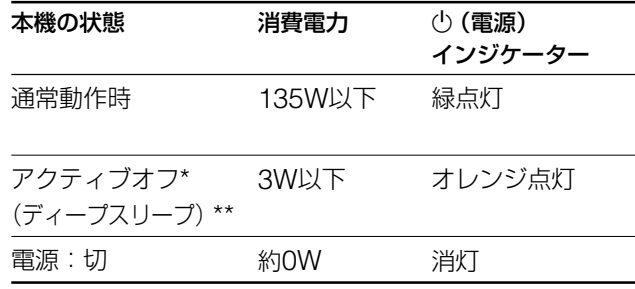

- コンピューターが省電力状態になると、信号が入力されないた め、アクティブオフ状態になる前に「NO SIGNAL」表示が出 ます。そのあと、本機も省電力状態になります。
- \*\* 「ディープスリープ」は、EPA(Environmental Protection Agency)の定めた待機時の消費電力抑制状態です。

## **故障かな?と思ったら**

お買い上げ店などにご相談いただく前に、次の事項をご確 認ください。

### **画面に細い横線が出たら (ダンパーワイヤー)**

本機で使用しているトリニトロン管では、特に白色のよう な明るい背景のとき、画面に細い水平の線が見えますが、 故障ではありません。

この線は、トリニトロン管内部のアパチャーグリルに取り 付けられたダンパーワイヤーの影です。

ダンパーワイヤーはアパチャーグリルの振動を抑える働き をしています。アパチャーグリルはトリニトロン管特有の 構造で、鮮明できめ細かな画質のために欠かせない役割を 果たしています。

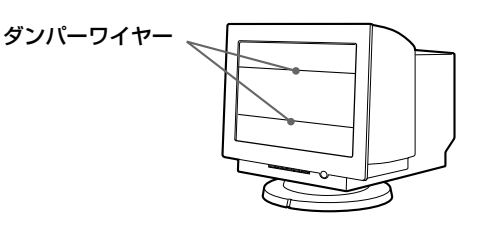

### **表示メッセージについて**

入力信号が正しくないときは、画面に次のような表示メッ セージが出ます。

### 1**に「NO SIGNAL」と表示されている場合**

入力信号がない状態です。

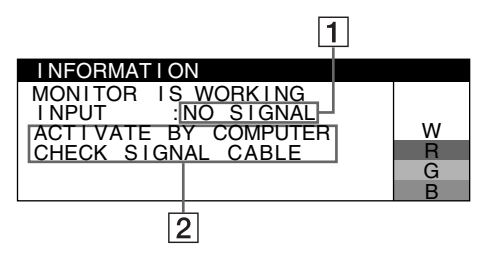

#### 2 対処のしかたを表示する

下記のメッセージが表示されます。

- •「ACTIVATE BY COMPUTER」と表示されている 場合、コンピューターのキーボードのキーのどれかを 押すか、マウスを動かしてみる。または、コンピュー ターのグラフィックボードを正しいバススロットに差 し込む。
- •「CHECK SIGNAL CABLE」と表示されている場 合、ビデオ信号ケーブルが正しく接続されているか確 認する (4ページ)。

次のページへつづく

### 1**に「OUT OF SCAN RANGE」と表示されてい る場合**

入力信号の周波数が、本機の仕様に合っていない状態です。

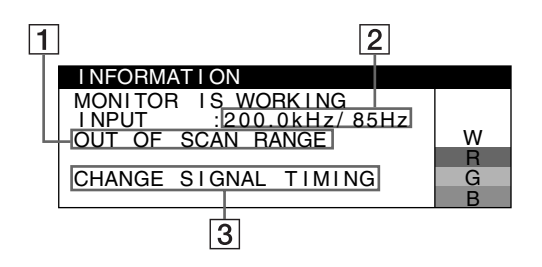

#### 2 入力信号の周波数を表示する

本機が入力信号の周波数を確認したときは、水平/垂直 周波数も表示されます。

#### 3 対処のしかたを表示する

「CHANGE SIGNAL TIMING」と表示されます。 本機をつなぐ前につないでいたディスプレイがあると きは、それにつなぎ換えてみる。画像が出たら、コン ピューターで水平周波数:30~107kHz、垂直周波 数:48~170Hzの範囲に設定する。

くわしくは、次ページの「本機の症状と対処のしかた」をご 覧ください。

### **本機の型名、製造番号、製造年と週を表示する**

信号を入力しているときに、 回ボタンを5秒以上押したまま にする。INFORMATION画面が出ます。

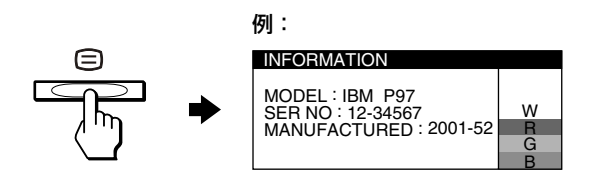

故障のときは、お買い上げ店にご連絡ください。また、お問い合せ のときは次のことをお知らせください。

- 型名:IBM P97
- 製造番号
- 接続しているコンピューター、およびグラフィックボードの仕様 と名称

### **本機の症状と対処のしかた**

コンピューターなど本機に接続している機器が原因の場合は、接続機器の取扱説明書をご覧ください。 下記のように対処しても正常にならない場合は、「自己診断表示機能」をご覧ください(17ページ)。

#### こんなときは アンチャンク 原因と対処のしかた

#### 画像が出ない。

①(電源)インジケーターが ● 電源コードを接続し直す。 ● 心(電源)ボタンを入れる。 「NO SIGNAL」という警告 • ビデオ信号ケーブルを正しくつなぐ(4ページ)。 ● ビデオ信号ケーブルのピンが曲がっている。まっすぐに直すか、別のケーブルを使う。 ■コンピューターなど本機につないでいる機器が原因の場合 ● コンピューターが省雷力状態になっている。キーボードのキーのどれかを押すか、マウスを動かしてみ る。 ● コンピューターの電源を入れる。 ● コンピューターのグラフィックボードを正しいバススロットに差し込む。 「OUT OF SCAN RANGE」 ■コンピューターなど本機につないでいる機器が原因の場合 という警告表示が出てい ● 入力信号の周波数が、本機の仕様に合っていない。本機をつなぐ前につないでいたディスプレイがある ときは、それにつなぎ換えてみる。画像が出たら、周波数を以下の範囲に設定する。 水平周波数:30~107kHz 垂直周波数:48~170Hz ①(電源)インジケーターが ●「自己診断表示機能」で確認する(17ページ)。 画**像が乱れる、ゆれる、ちらつ ●** 他のモニター、レーザープリンター、蛍光灯、テレビチューナー、扇風機など、磁界を発して干渉する 可能性のあるものから本機を離して置く。 • 近くに送電線がある場合は、本機を離して置くか、シールド板を本機の近くに置く。 • 離れたところにある他の電源につないでみる。 ● モニターの向きを90度変えてみる。 ■コンピューターなど本機につないでいる機器が原因の場合 • コンピューターのグラフィックボードで、本機が正しく設定されているかを確認する。 • 入力信号のグラフィックモードと周波数が、本機で使用できる範囲かを確認する(18ページ)。ただし本 機で使用できる範囲でも、グラフィックボードによっては同期パルス幅が合わないため、きれいに画像 を映せない場合があります。 • コンピューターのリフレッシュレート(垂直周波数)を、最適な画面になるように設定する。 ● 明るさやコントラストを調整する(7ページ)。 ● 画面を消磁する\*(10ページ)。 •「モアレキャンセル」が働いている場合、画像がくっきりしないことがあります。調整値を下げるか、ま たは「モアレキャンセル」を「オフ」にする(10ページ)。 点灯していない。 表示が出ている。または、 1(電源)インジケーターが オレンジ色に点灯。 る。 緑色に点灯、またはオレン ジ色で点滅している。 く。 画像がくっきりしていない。

\* 何度も消磁するときは、20分以上間隔をあけてください。また、消磁すると「ブーン」という音がしますが、故障ではありません。

#### 次のページへつづく

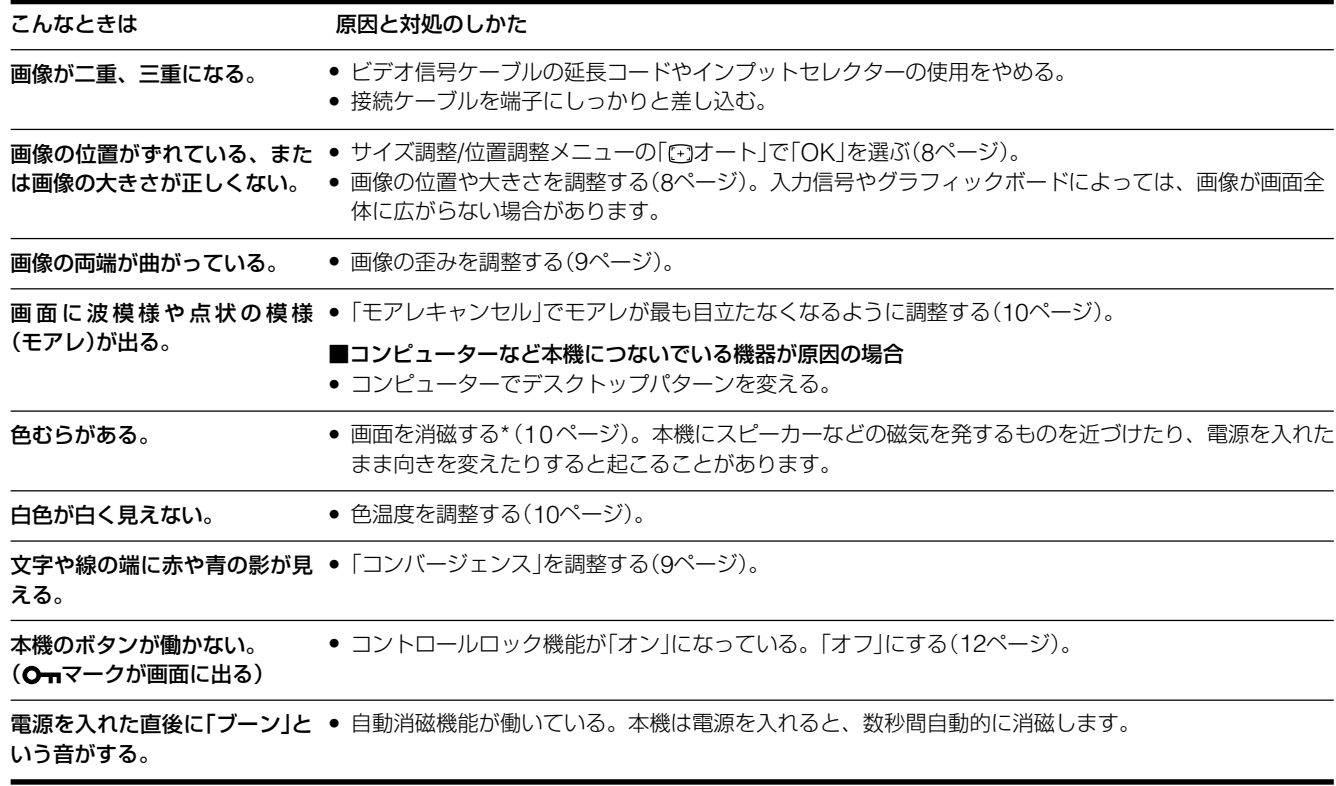

\* 何度も消磁するときは、20分以上間隔をあけてください。また、消磁すると「ブーン」という音がしますが、故障ではありません。

### **自己診断表示機能**

本機には自己診断表示機能がついています。本機またはコ ンピューターに異常が起きたときには、画像が消えて、 1(電源)インジケーターが緑色に点灯するか、オレンジ色 に点滅します。(り)(電源)インジケーターがオレンジ色に点 灯しているときは、コンピューターが省電力状態になって います。キーボードのキーのどれかを押すか、マウスを動 かしてみてください。

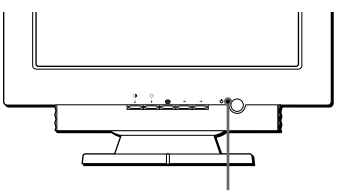

1(電源)インジケーター

### **■** 1**(電源)インジケーターが緑色に点灯している とき**

- 1 ビデオ信号ケーブルを抜くか、接続しているコンピュー ターの電源を切る。
- 2 (順源)ボタンを2回押して、本機の電源を入れ直す。
- 3 本機が省電力状態になる前に、◆ボタンを2秒間押す。

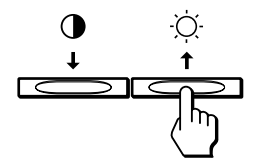

4本のカラーバー(白、赤、緑、青)が出れば、本機は正常 な状態です。ビデオ信号ケーブルを接続し直して、コン ピューターの状態を確認してください。

カラーバーが出ないときは、本機が故障している可能性が あります。お買い上げ店にご相談ください。

### **■ ①(電源)インジケーターがオレンジ色に点滅し ているとき**

1(電源)ボタンを2回押して、本機の電源を入れ直す。 1(電源)インジケーターが緑色に点灯すれば、本機は正常 な状態です。

1(電源)インジケーターが点滅したままのときは、本機が 故障している可能性があります。()(電源)インジケーター が何秒おきにオレンジ色に点滅するかを数えて、お買い上 げ店にご相談ください。お問い合わせのときは、本機の型 名と製造番号、接続しているコンピューターとグラフィッ クボードの仕様および名称をお知らせください。

# **主な仕様**

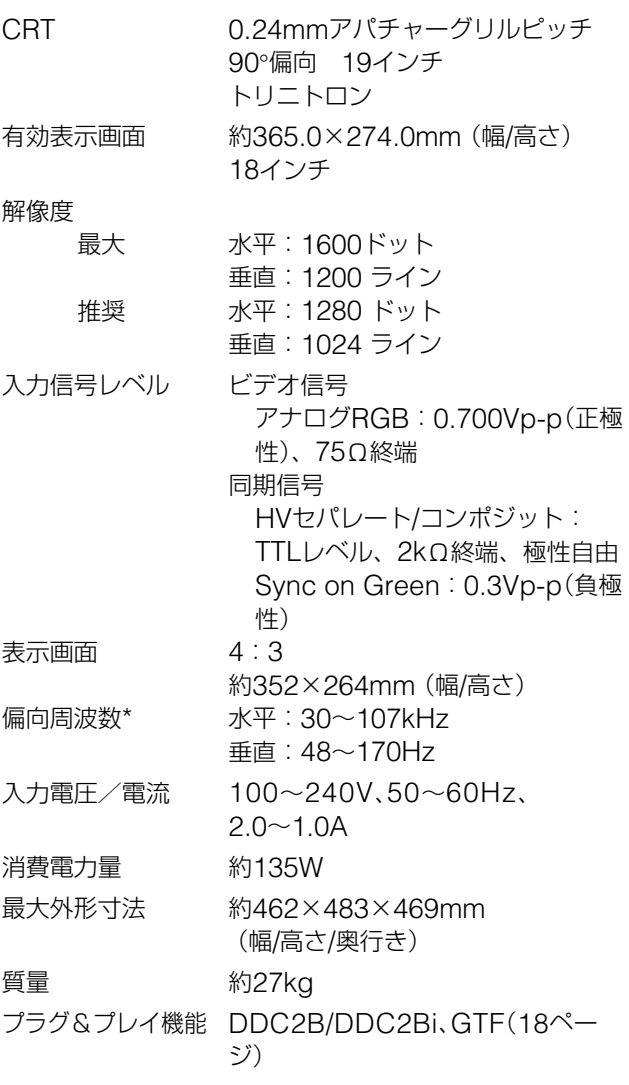

- \* 推奨周波数タイミング
	- 水平同期幅:水平周波数のタイミングの合計の4.8%以上、ま たは0.67µsのどちらか大きい方
	- 水平ブランキング幅:2.4µs以上
	- 垂直ブランキング幅: 400µs以上

本機の仕様および外観は、改良のため予告なく変更するこ とがありますが、ご了承ください。

### **■ 表示モード一覧**

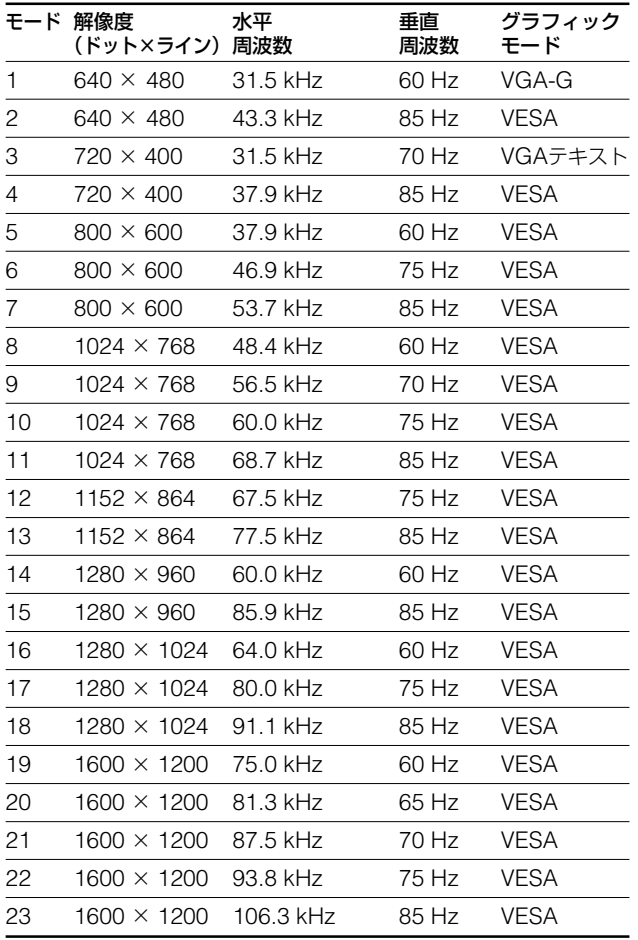

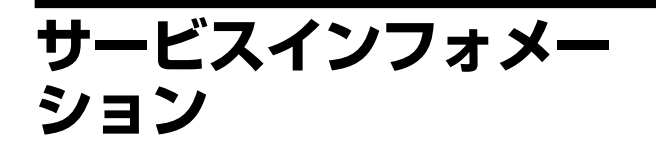

下記の部品表は、IBMサービスまたはIBM特約店が、お客 様へのサービスサポートのために使用します。

### **モニター**

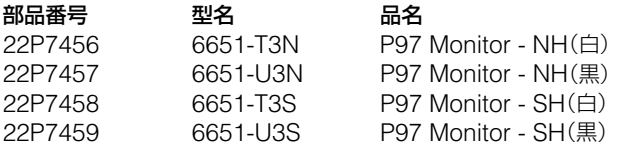

**JP**

上記の表示モード以外でも、入力信号がGTF (Generalized Timing Formula)対応の信号であれば、 GTF機能の働きで自動的に最適な画像が画面に表示され ます。